## PROCEDURE : RECHARGER SA CARTE DE SELF

## **CLIQUER SUR LE LIEN** - <https://espacenumerique.turbo-self.com/Connexion.aspx?id=3632>

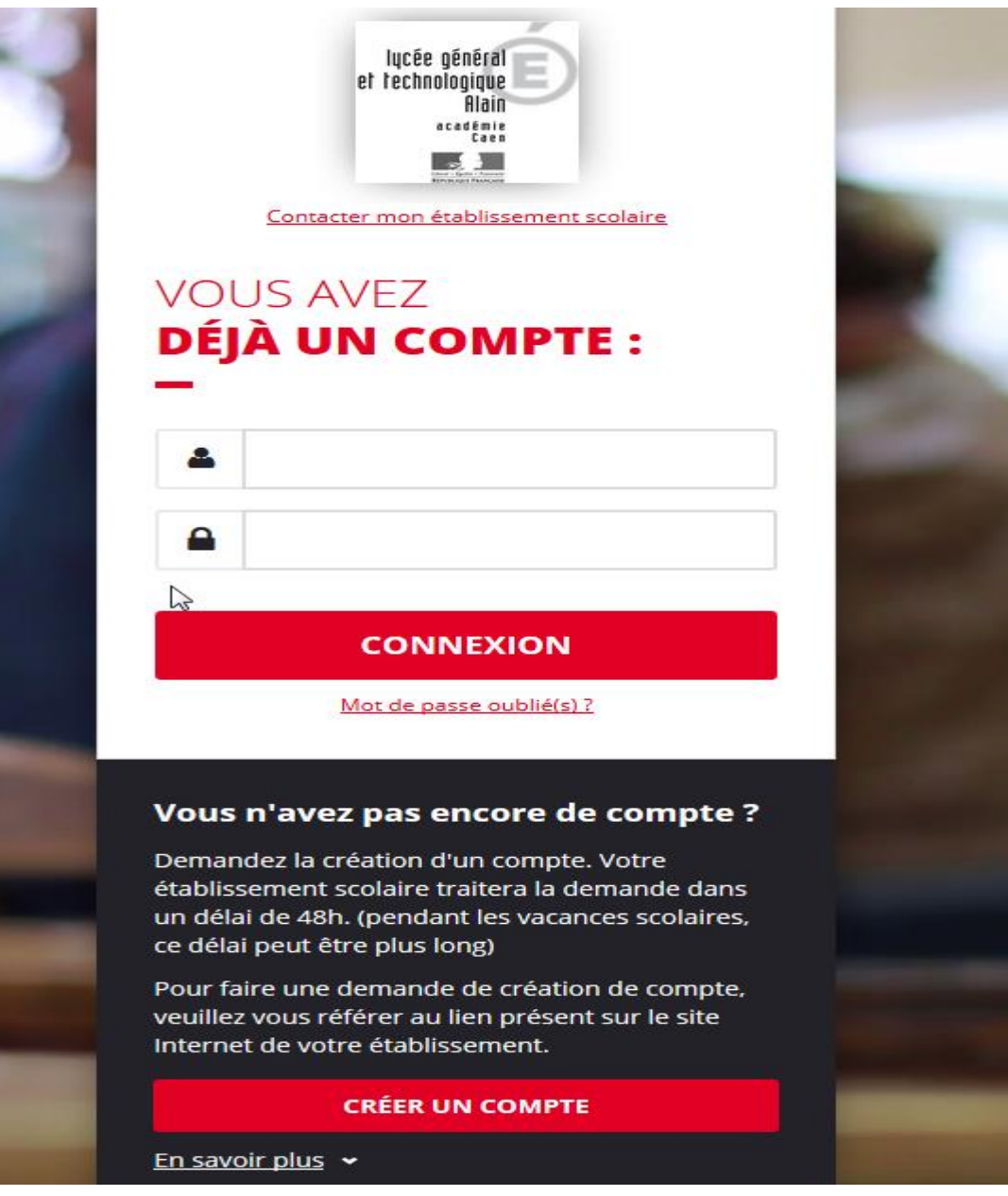

**CREER UN COMPTE** 

**REMPLIR LA DEMANDE DE CREATION DE COMPTE**

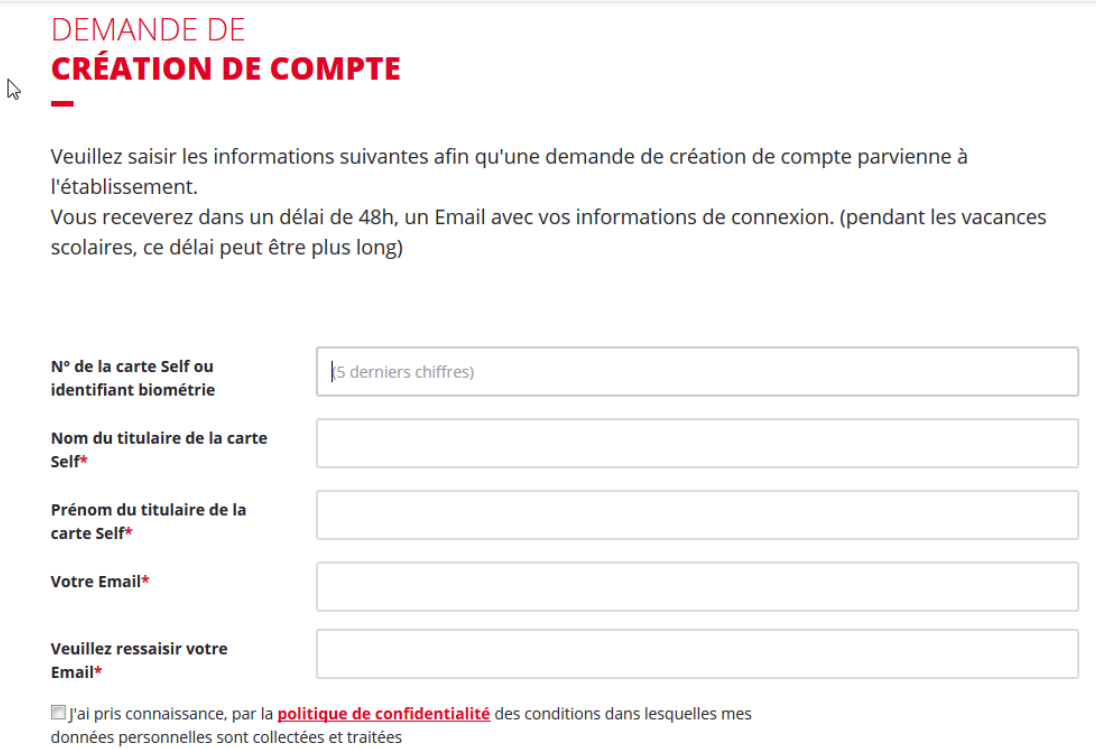

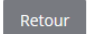

**ENVOYER** 

## VOUS RECEVEZ UN LIEN PAR MAIL POUR GENERER UN MOT DE PASSE DEFINITIF

Objet : Identifiants d'accès à l'espace numérique de votre établissement scolaire

Bonjour,

Veuillez trouver vos identifiants pour accéder à l'espace numérique de votre établissement scolaire.

Votre identifiant de connexion : albert.dupont@sfr.fr Pour finaliser votre inscription et accéder à l'ensemble des services TurboSelf, cliquez ici

Lien pour consulter notre politique de confidentialité

Le Service Intendance

## **VOTRE COMPTE EST CREE : ALLER DANS SITUATION DE MES COMPTES**

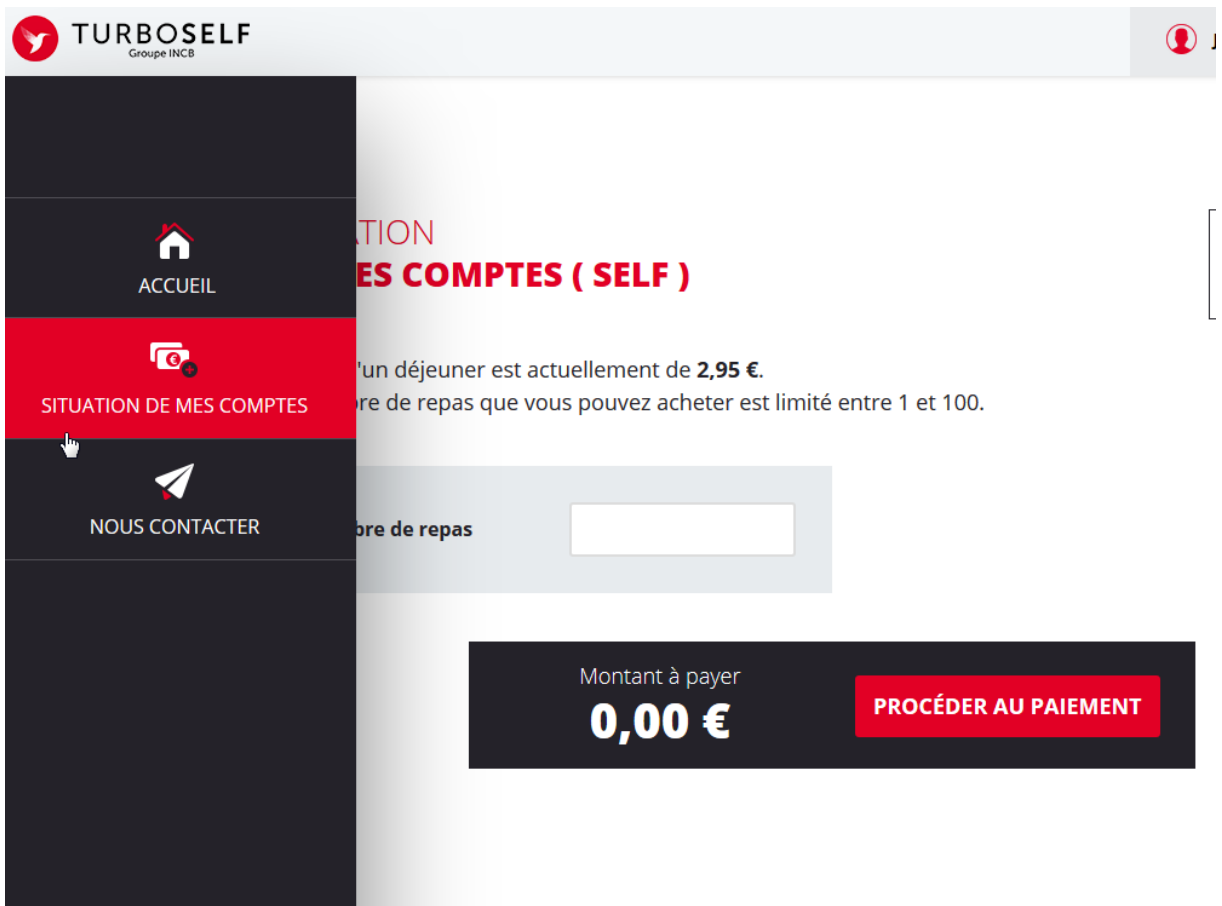

**CHOISIR LE NOMBRE DE REPAS A CHARGER PUIS REALISER LE PAIEMENT SECURISE**

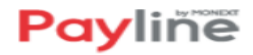

Veuillez renseigner vos données de paiement

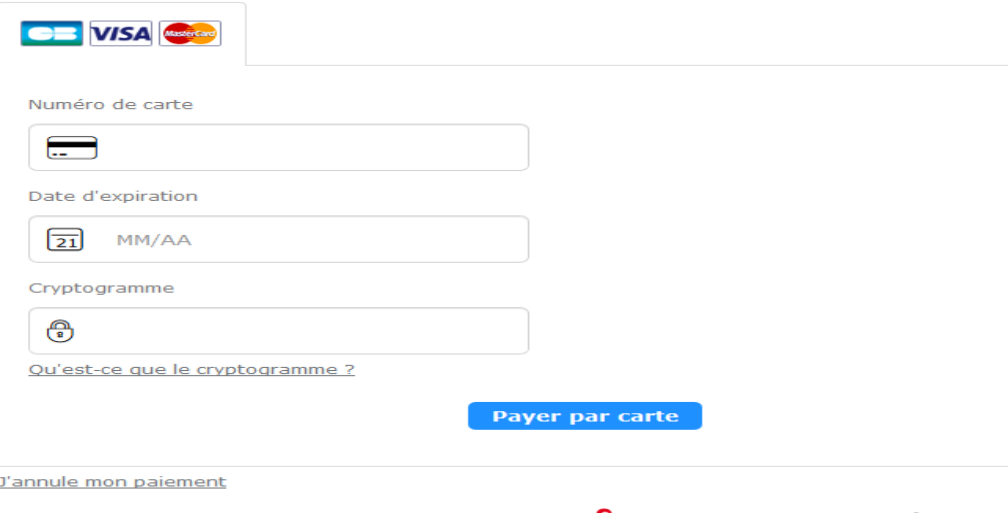

Paiement sécurisé par Payline

Payline